# **PRÁCTICA #2**

## **Tema:** Configurar un PowerFlex 4M usando CCW

# **1. Objetivos**

# **1.1. Objetivo general**

Elaborar aplicaciones con módulos de entradas y salidas analógicas a través del software Connected Component y un PowerFlex 4M, para la conversión de magnitudes físicas de procesos industriales.

# **1.2. Objetivos específicos**

- 1. Analizar la conversión de magnitudes físicas a valores digitales para el uso de módulos de entradas y salidas analógicas.
- 2. Comprender el uso del bloque de escalamiento para la conversión de señales analógicas a digitales.
- 3. Elaborar una aplicación con el variador de Frecuencia PowerFlex 4M para el uso de entradas y salidas analógicas del Micro850.

# **2. Equipos y herramientas**

- PLC Micro850
- Modulo de entradas y salidas analógicas del PLC
- Connected Components Workbench
- RsLinx Classic
- Computadora
- Cables Ethernet.
- Switch Stratix
- Botoneras del tablero
- Potenciometro
- Fuente de 10V
- Variador de frecuencia PowerFlex 4M
- Convertidor USB-1203

# **3. Marco teórico**

# **Señales analógicas**

Una señal analógica es una variable continua que cambia con respecto al tiempo, al contrario de una señal binaria para el PLC, que solo puede adoptar los estados de señal "Tensión presente +24V" y "Tensión no presente 0V", en cambio las señales analógicas pueden adoptar cualquier valor dentro de un rango determinado. Ejemplo de señales analógicas: temperatura -50 ... +150 °C, caudal 0 ... 200 l/min, velocidad 500 ... 1500 rpm.

**Escuela Superior** Escosia seperior<br>Politécnica del Litoral

SEÑAL ANALOGICA AMPLITU Frecuencia de MHz (Ancho de Onda **SENAL DIGITAL** AMPLITUD

Estas magnitudes se transforman con un transductor de medida en tensiones, corrientes o resistencias eléctricas.

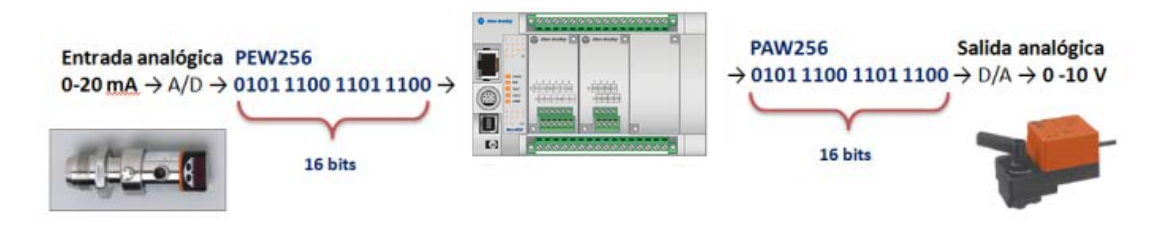

En el caso de una entrada analógica de voltaje con un rango de 0 a 10V, con una resolución de 10 bits y un rango total de 0 a 27648 (2^15).

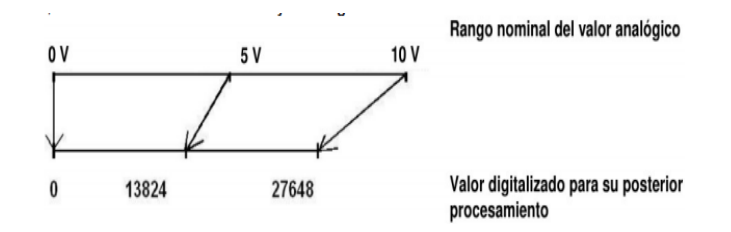

# **Bloque de escalamiento**

<u> Karabayan Manazarta Sergenti Alim Manazarta Sergenti Alim Manazarta Sergenti Alim Manazarta Sergenti Alim Ma</u>

Si se desea que el valor de la variable se encuentre dentro de un rango específico se debe efectuar un proceso de escalado, en Connected Component existe la instrucción *SCALER*, cuya función realiza el escalamiento del valor de la entrada "Input" mapeándolo en un determinado rango de valores.

 $\mathcal{O}$ 

SCALER\_1 **SCALER** EN ENO Speed Command Input Output  $0.0$ InputMin 60.0 InputMax  $0.0$ OutputMin 65535.0 OutputM...

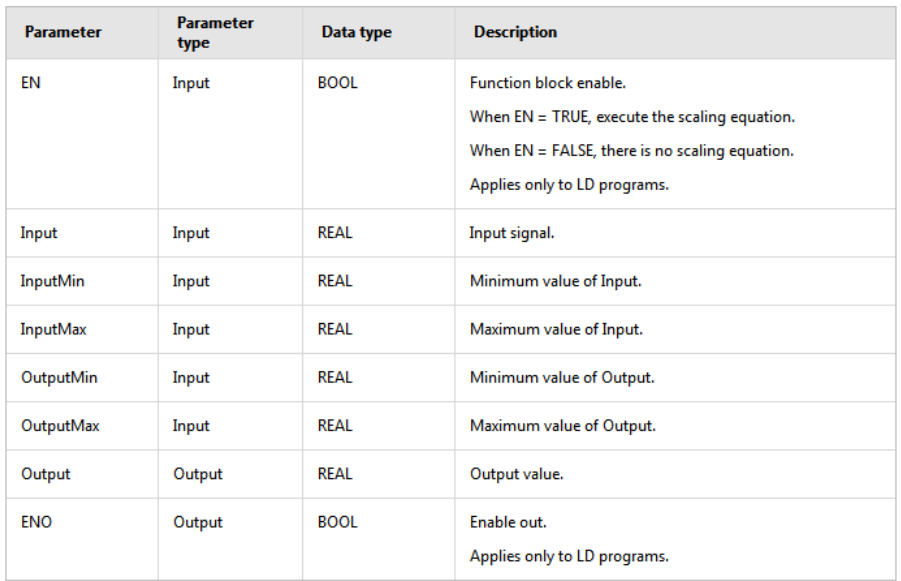

Al ejecutar la instrucción *SCALER*, el número en coma flotante de la entrada "Input" dentro del rango definido en los parámetros: "IntputMin" e "InputMax", dicho valor se escala al rango de valores definido por los parámetros "OutputMin" y "OutputMax". El resultado de la escala es un número real que se deposita en la salida "Output".

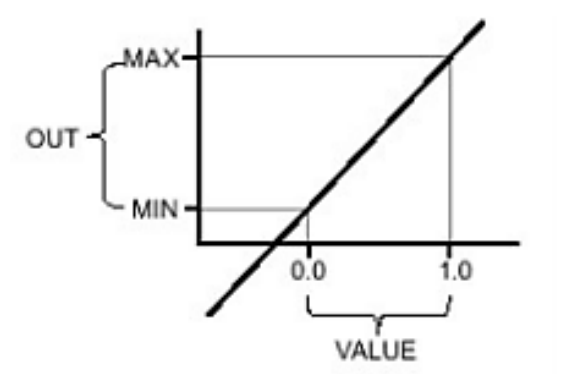

# **Ejemplo:**

 $\boldsymbol{e}$ 

Escuela Superior<br>Politécnica del Litoral

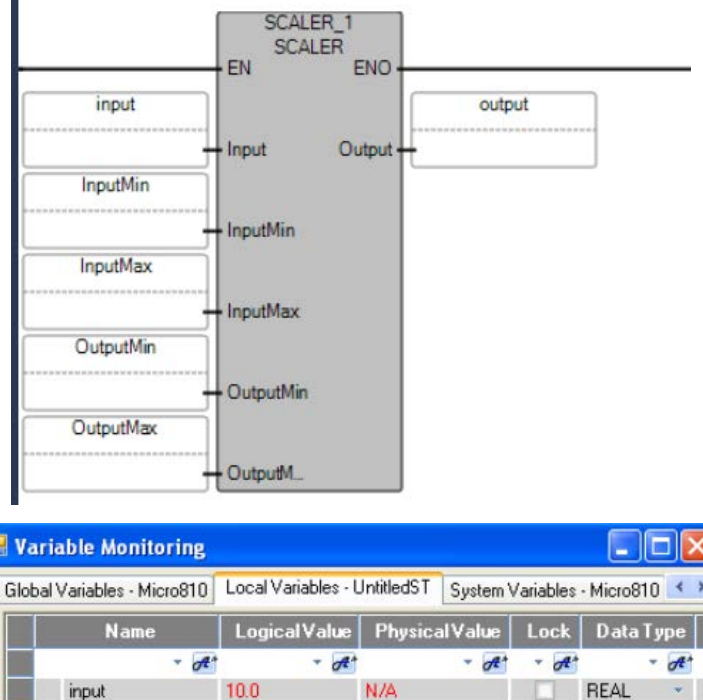

N/A

N/A

N/A

N/A

N/A

REAL

REAL

REAL

REAL

REAL SCALER

Cancel

 $\Box$ 

 $QK$ 

# **SCALER Ladder Diagram example**

 $5.0$ 

15.0

 $1.0$ 

10.0

5.5

#### **4. Procedimiento**

#### **Configuración de un variador de Frecuencias PowerFlex 4M**

<u> Karaka Karaka Karaka Karaka Karaka Karaka Karaka Karaka Karaka Karaka Karaka Karaka Karaka Karaka Karaka Kar</u>

InputMin InputMax

OutputMin

**OutputMax** 

SCALER\_1 iii

output

1. Conectar el variador de frecuencia con el computador de la siguiente manera:

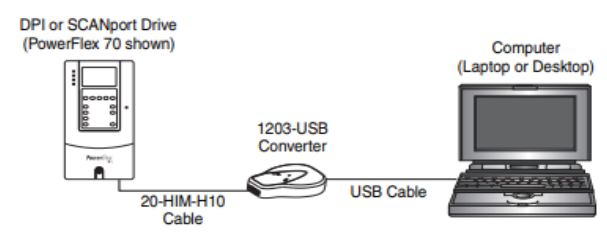

2. En RsLinx comprobar la siguiente driver en la red:

Escuela Superior<br>Politécnica del Litoral

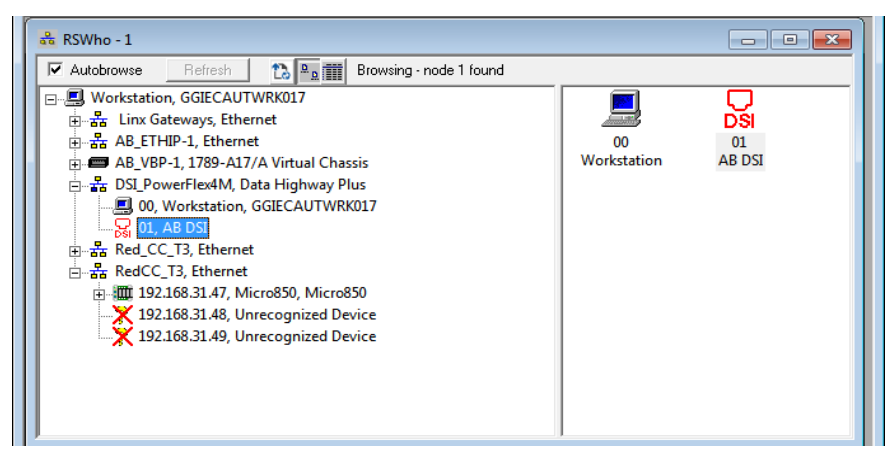

3. Comprobar en Administrador de Dispositivos que un pueto COM tenga instalador el driver del 12203-USB.

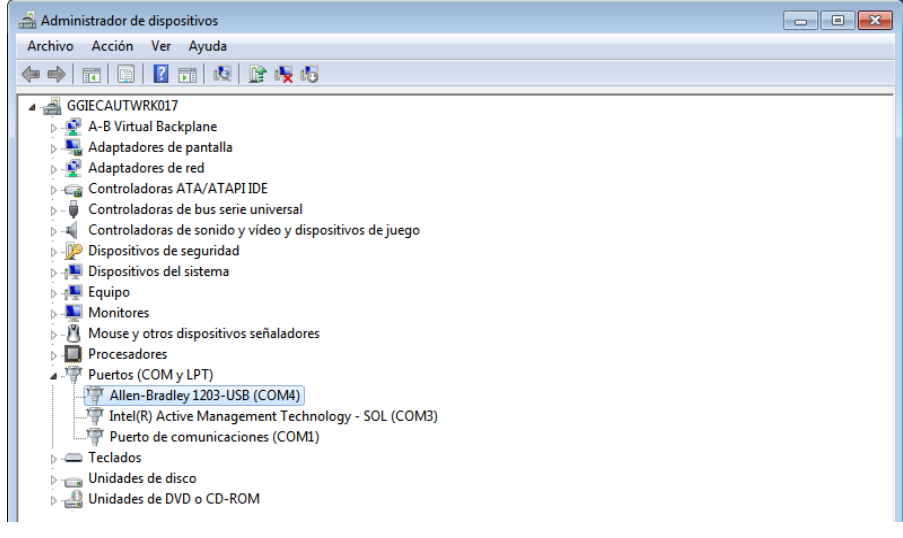

4. Abrir Connected Components Workbench, ir a la ventana "Device Toolbox", en la pestaña "Discover" dar clic "Browse Connections".

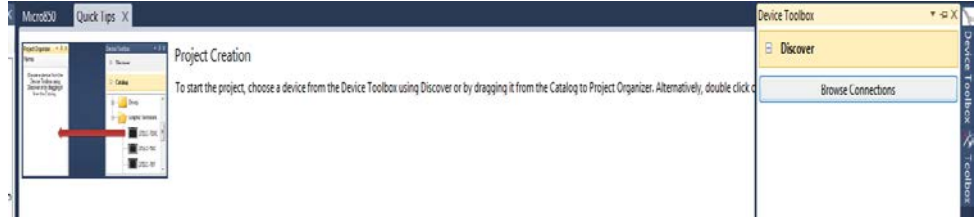

5. Seleccionar la red DSI, y seleccionar "AB DSI".

 $\mathcal{O}$ 

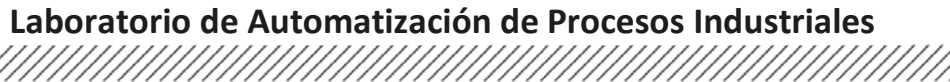

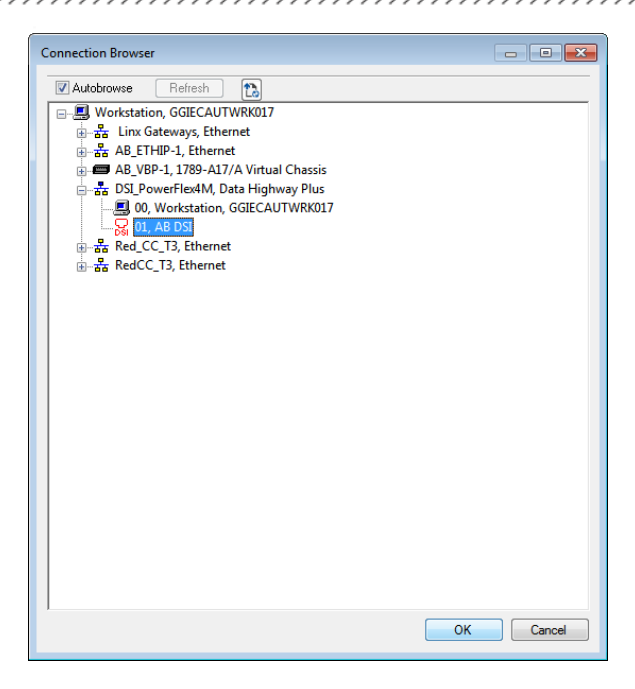

6. Al dar clic en "OK", nos darmos cuenta que el variador PowerFlez 4M se ha agregado y se encuentra conectado a nuestro proyecto.

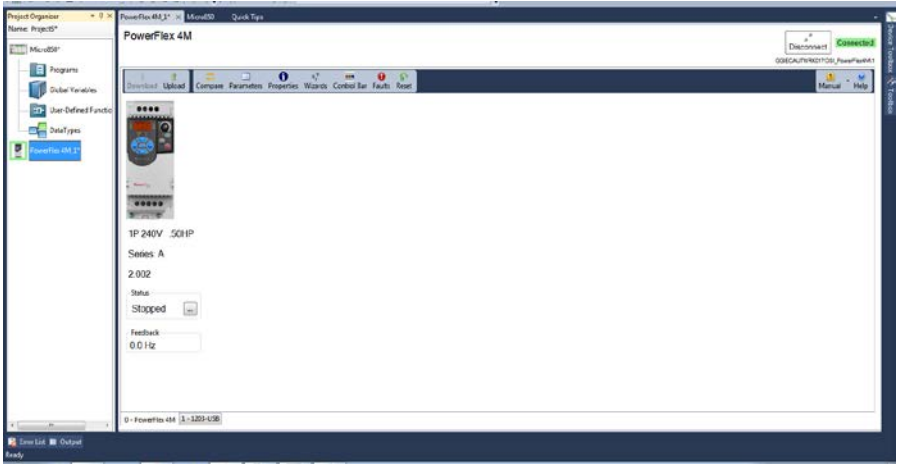

7. Dar clic en "Wizards" donde aparecerá la pantalla "Available Wizards", y seleccionar "PowerFlex 4M Starup Wizard".

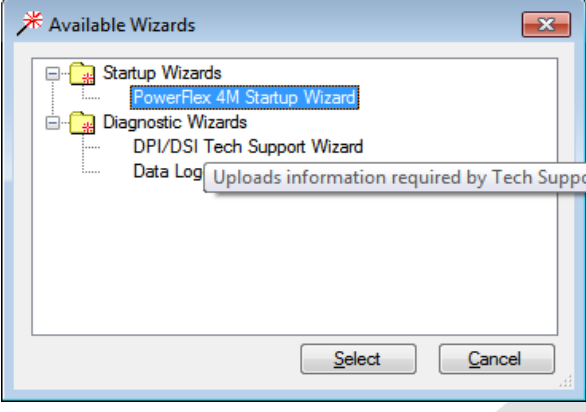

8. En la pantalla que sumergirá, dar clic en "Next" para ir al paso 2.

Escuela Superior<br>Politécnica del Litoral

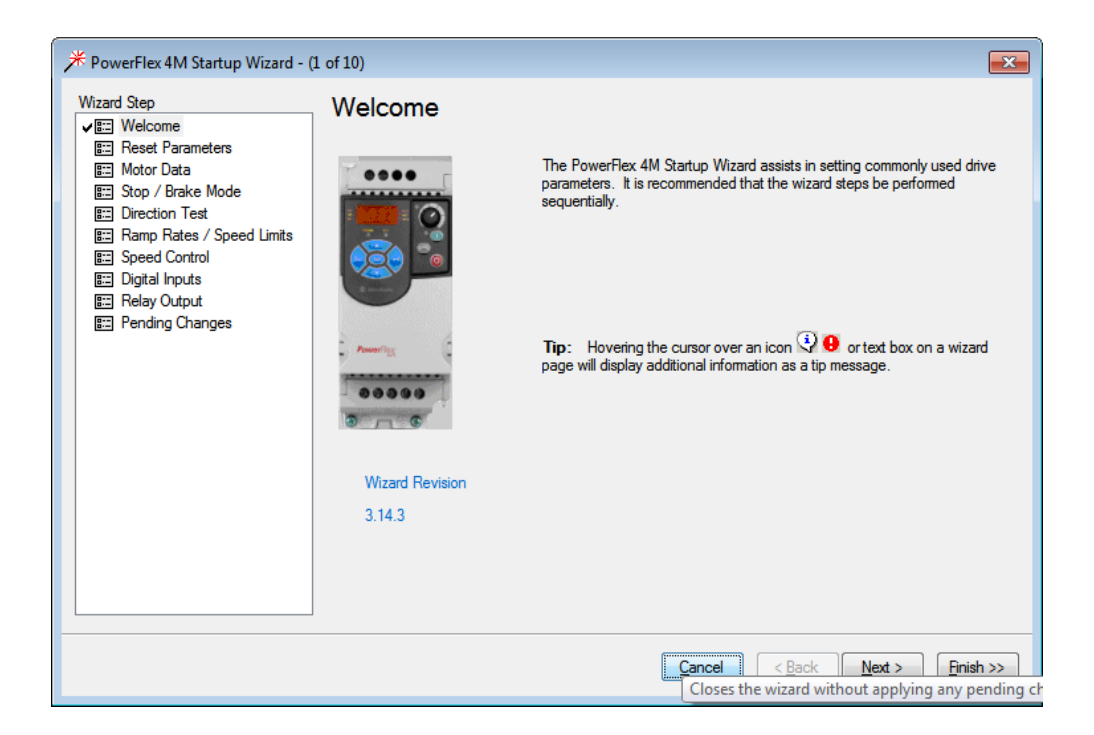

9. Dar clic en "Reset Parameters", luego en "Yes". En el display aparecerá parpadenado F048, lo cual indica de la lista de parámetro una falla que ha sido reseteado por defecto de fábrica, luego dar clic en "Next".

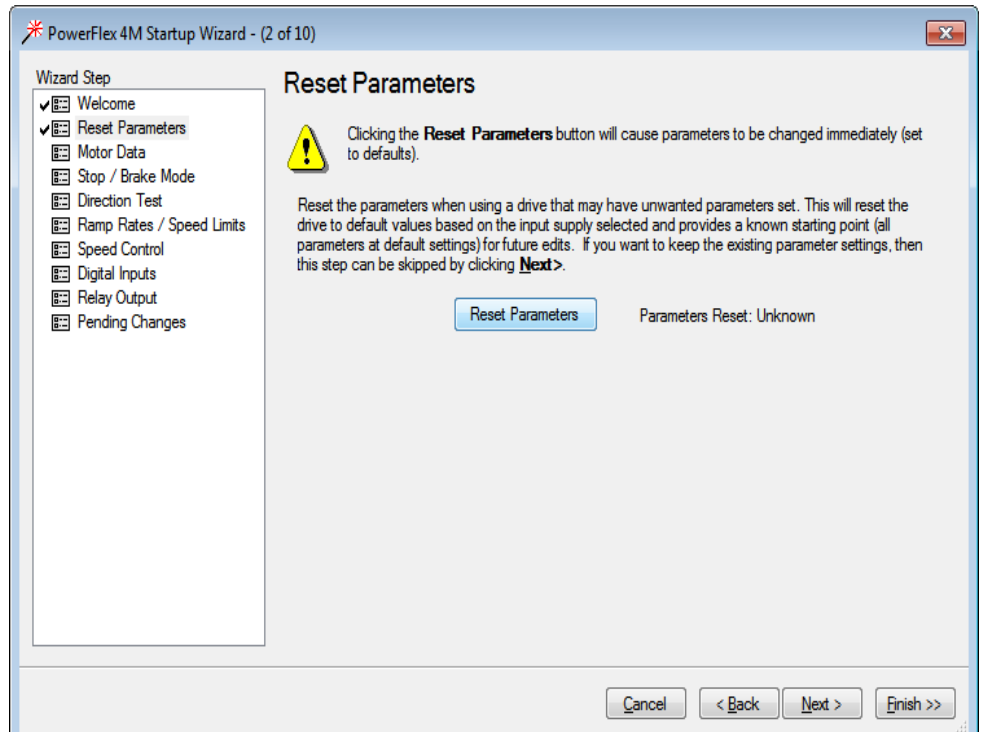

10. Finalizado el reseteo del variador, aparecerá un visto verde.

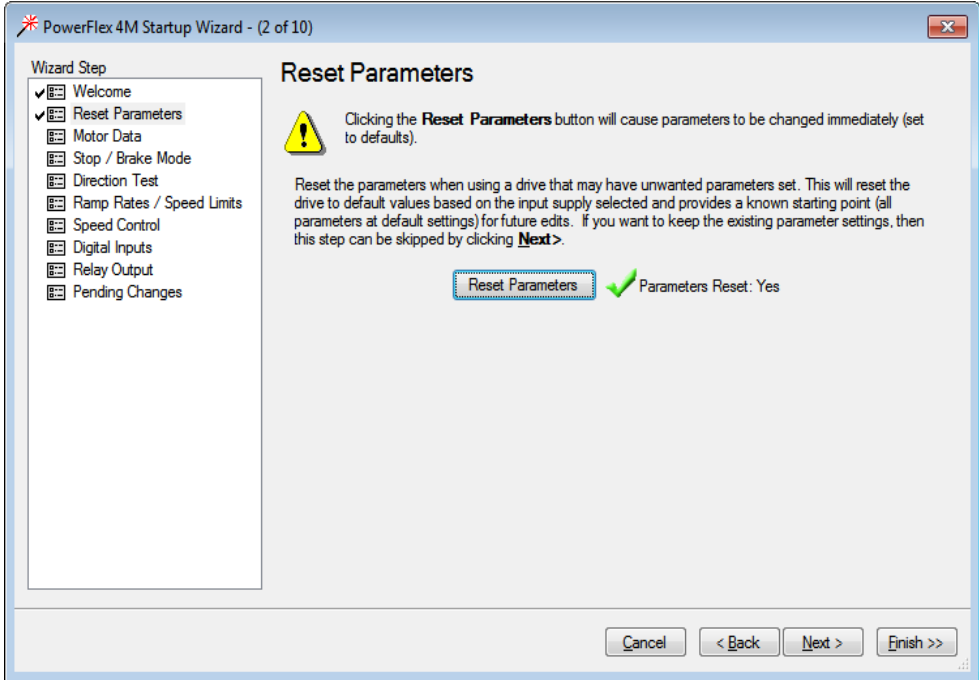

11. En "Motor NP FLA", ingresar "0.2", después dar "Next" hasta el paso 5.

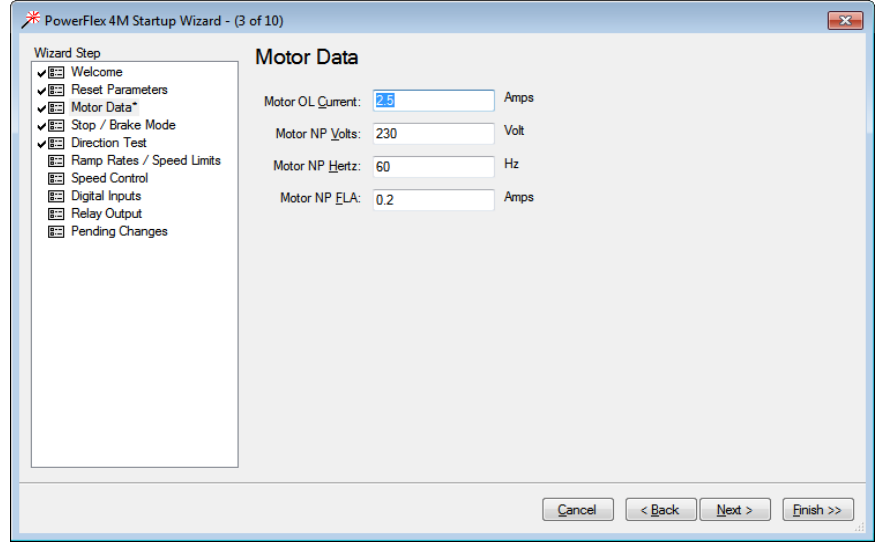

12. En "Speed Reference", ingresar "5.0", después dar clic en el botón rojo para limpiar fallar, luego en el botón verde para iniciar la marcha al motor.

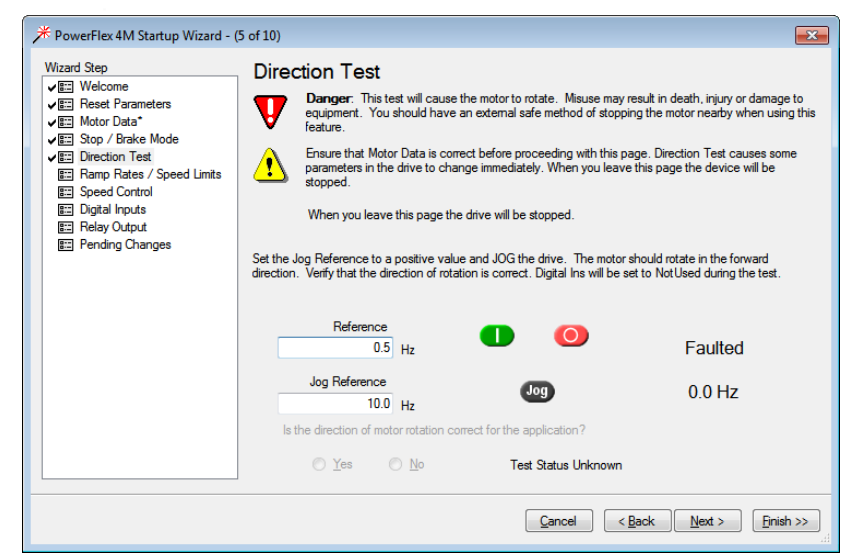

**Escuela Superior** 

Politécnica del Litoral

es

13. Cuando la ventana de velocidad de referencia se abrá, dar clic en "Yes".

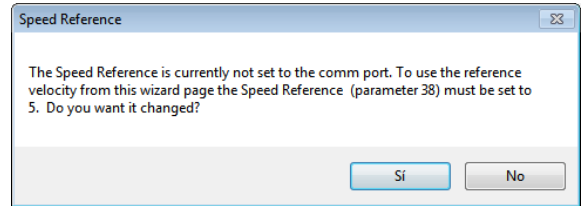

14. Seleccionar "0-10V Input" desde el parámetro "Speed Reference", esto permitirá que la entrada analógica del variador pueda ser controlada desde la salida analógica del Micro850, el módulo 2080-OF2.

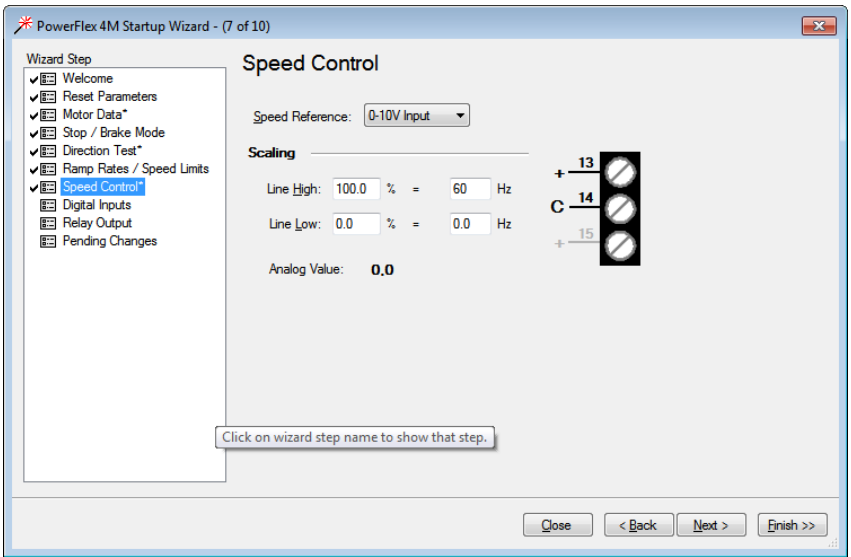

15. Seleccionar "2-Wire" desde el parámetro "Start Source", esto permitirá que el controlador Micro 850 de marcha y paro desde sus salidas digitales al variador.

<u>The Constitution of the Constitution of the Constitution of the Constitution of the Constitution of the Consti</u>

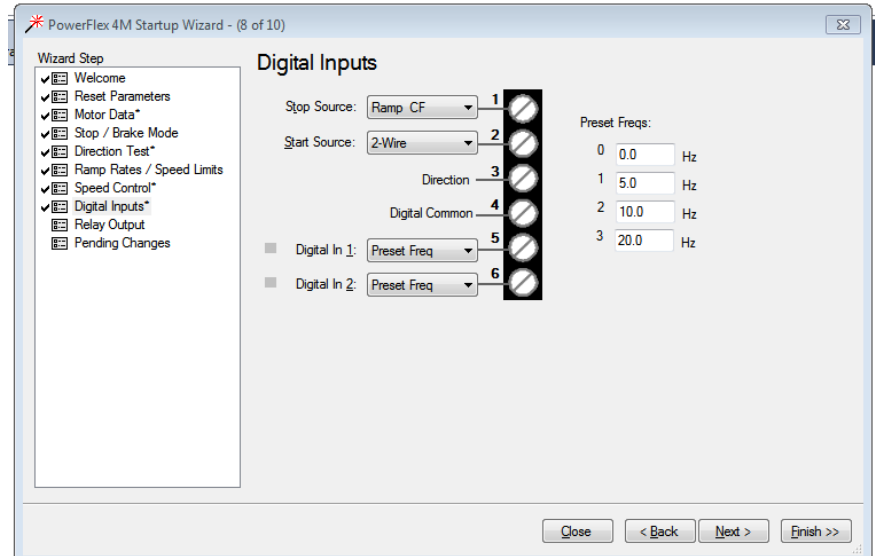

16. Dar clic en "Next" dos veces para llegar al paso 10 y finalmente dar clic en "Finish".

#### **5. Actividades por desarrollar**

**5.1. Realizar los pasos de la práctica para configurar el variador.** 

**5.2 Descargar, comprobar y mostrar el funcionamiento del proyecto de la prepráctica 2 en el simulador del micro850 al docente del laboratorio.**

**5.3. Cambiar el controlador simulado al micro 850 con su respectiva IP del tablero utilizando el software Connected Component Workbench y RSLinx. Además, cambiar al menos el direccionamiento de una entrada y una salida del programa del proyecto para que se utilice botones/switches/luces piloto del tablero del laboratorio de automatización.** 

**1.** Para cambiar el controlador, dar clic derecho en el organizador del proyecto y seleccionar **Change Controller.** 

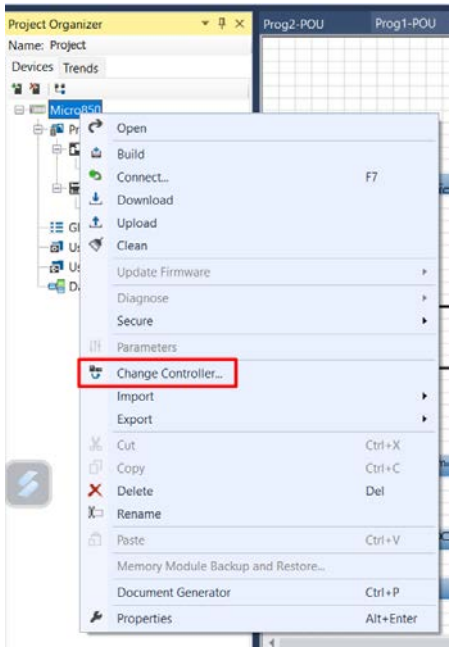

2. Cambiar el nombre del proyecto y seleccionar el tipo de controlador de su tablero de acuerdo con el mostrado en RSLinx.

<u>The Constantinople of the Constantinople of the Constantinople of the Constantinople of the Constantinople of the Constantinople of the Constantinople of the Constantinople of the Constantinople of the Constantinople of t</u>

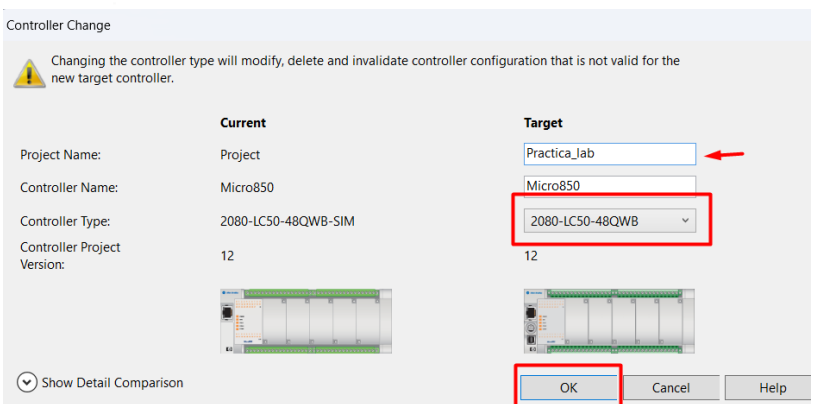

3. Luego, en la opción **Ethernet** configurar la IP de su controlador de

acuerdo con la IP de su tablero. Por último, dar clic en **Download**.

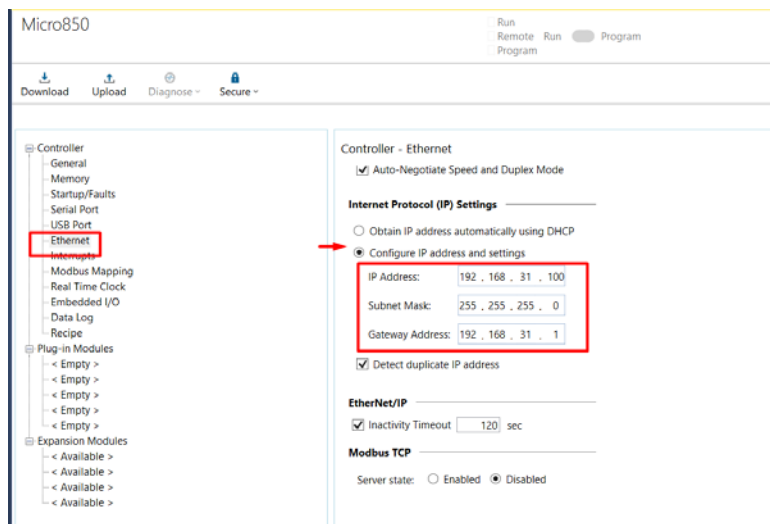

Mientras tanto, se debe utilizar entradas y salidas tanto del PLC como del VFD. Recordar que se debe descargar en un PLC micro850 que contiene un modulo de entrada analogico 2080-IF4 y un modulo de salida analógica 2080-OF2.

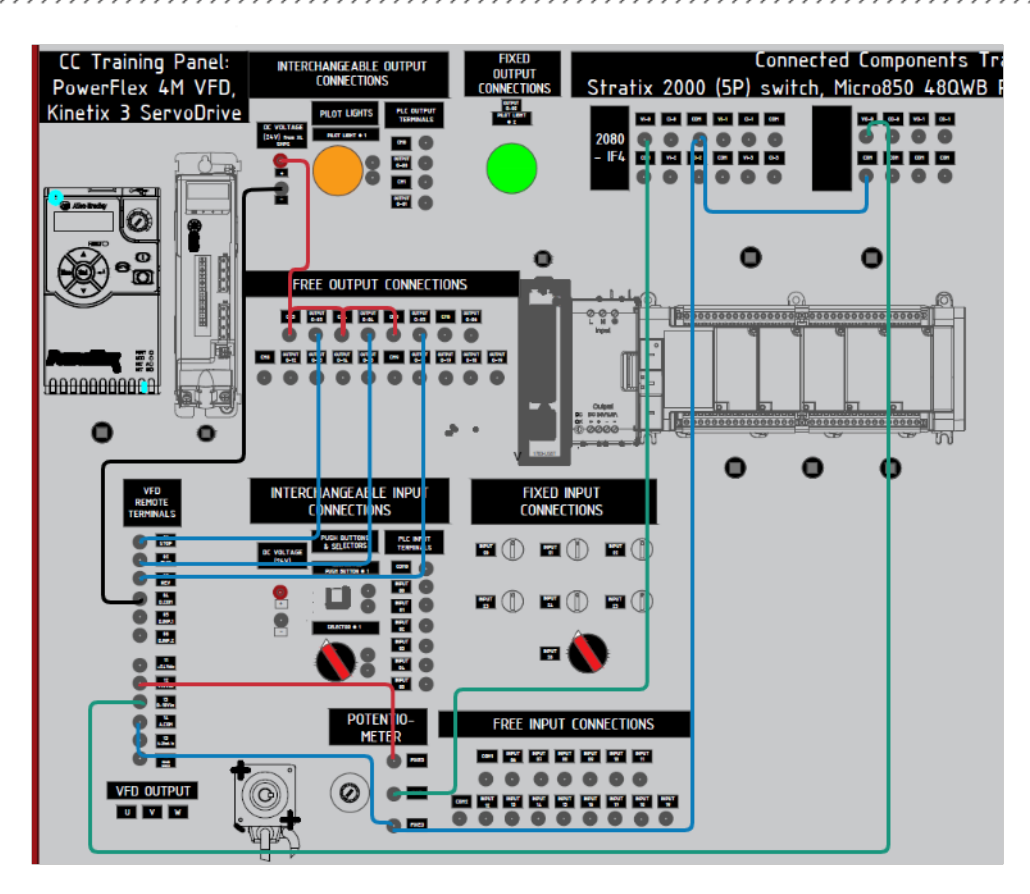

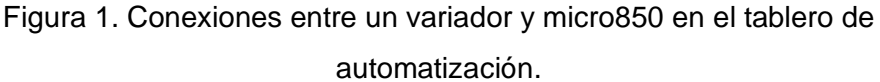

# **4.3 Descargar la HMI de la prepráctica 1 en un panelView con su respectiva IP.**

1. Para asignarle la dirección IP al PanelView, clic en el terminal gráfico en el "Organizador de proyectos", en "Protocolo" seleccionar "Ethernet| Allen-Bradley CIP", en dirección asignar la dirección IP del controlador.

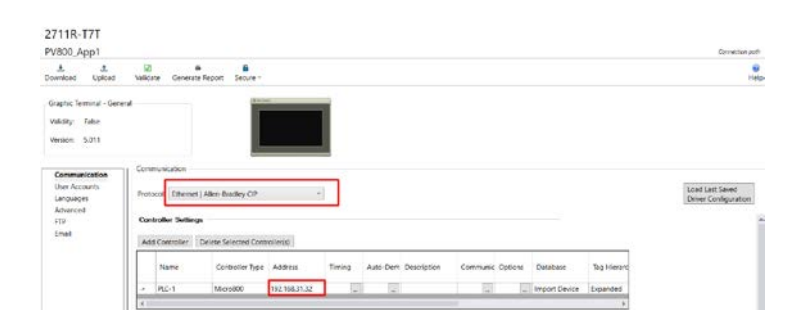

2. Finalmente buscar la dirección IP del terminal gráfico en la ventana que se muestra, la dirección IP del gráfico debe coincidir con la asignada en el dispositivo. En el PanelView se debe seleccionar la aplicación cargada, luego presionar "ejecutar".

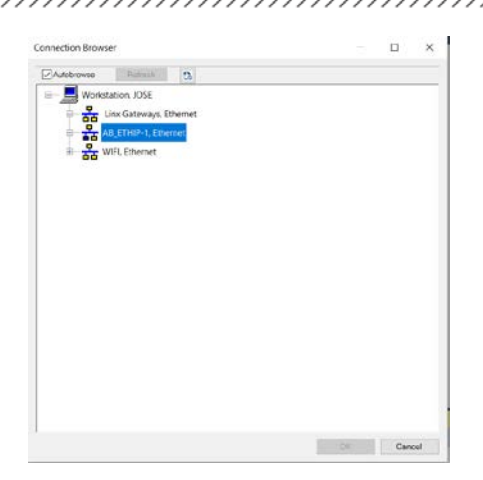

# **Bibliografía**

*Controladores programables Micro830 y Micro850,* Rockwell Automation Technologies, Inc., Milwaukee, Wisconsin, 2015. Disponible en:

http://literature.rockwellautomation.com/idc/groups/literature/documents/um/2080 um002\_-es-e.pdf

*Micro800 Programmable Controllers General Instructions,* Rockwell Automation Technologies, Inc., Milwaukee, Wisconsin, 2016. Disponible en:

[http://literature.rockwellautomation.com/idc/groups/literature/documents/rm/2080](http://literature.rockwellautomation.com/idc/groups/literature/documents/rm/2080-rm001_-en-e.pdf) [rm001\\_-en-e.pdf](http://literature.rockwellautomation.com/idc/groups/literature/documents/rm/2080-rm001_-en-e.pdf)

Micro800 Plug-in Modules, Rockwell Automation Technologies, Inc., Milwaukee, Wisconsin, 2018. Disponible en:

[http://literature.rockwellautomation.com/idc/groups/literature/documents/um/2080](http://literature.rockwellautomation.com/idc/groups/literature/documents/um/2080-um004_-en-e.pdf) um004 -en-e.pdf

<u> Karabayan Manazarta Sergenti Alim Manazarta Sergenti Alim Manazarta Sergenti Alim Manazarta Sergenti Alim Ma</u>

 $\overline{e}$ 

#### **ANEXOS**

#### *Listado de módulo de expansión del Micro800*

### **Micro800 Plug-in Modules**

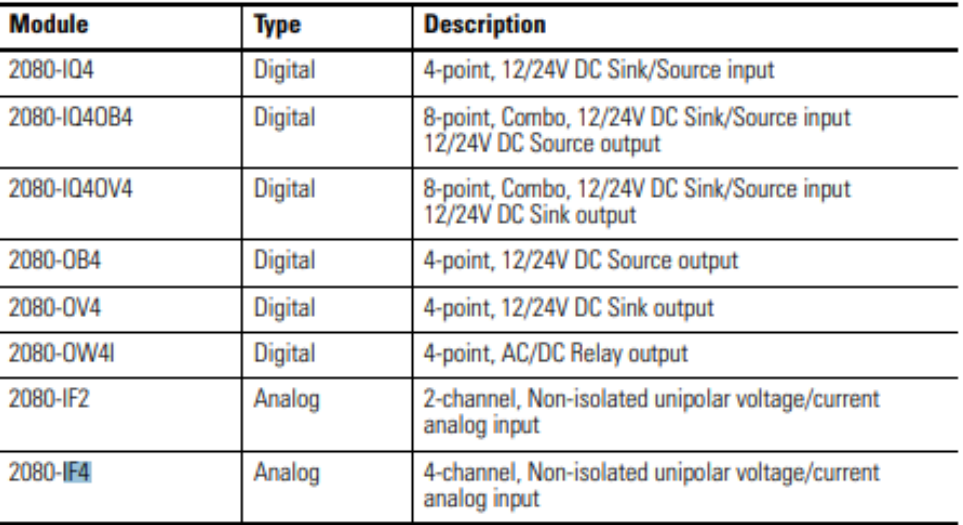

#### **Micro800 Plug-in Modules**

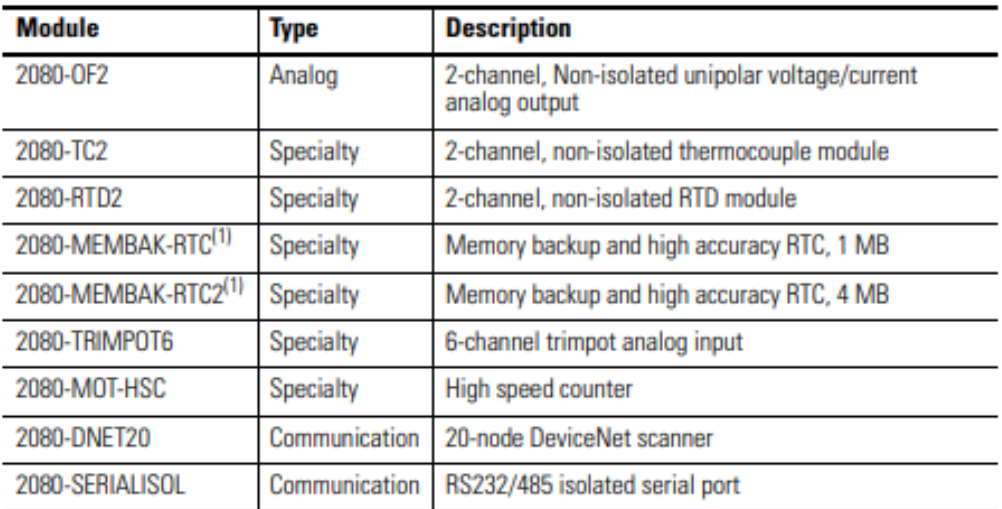

(1) 2080-MEMBAK-RTC and 2080-MEMBAK-RTC2 are not supported on Micro820 controllers. 2080-MEMBAK RTC is not supported on Micro870 controllers.

 $\boldsymbol{e}$ 

# *Características técnicas del módulo de entradas analógicas*

#### Input Specifications - 2080-IF2, 2080-IF4

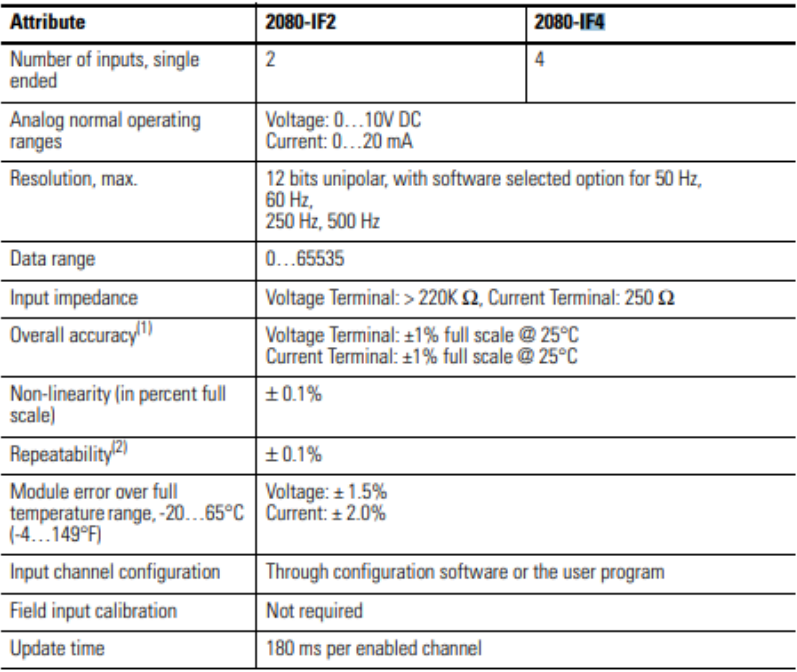

# *Características técnicas del módulo de salidas analógicas*

## **Output Specifications - 2080-OF2**

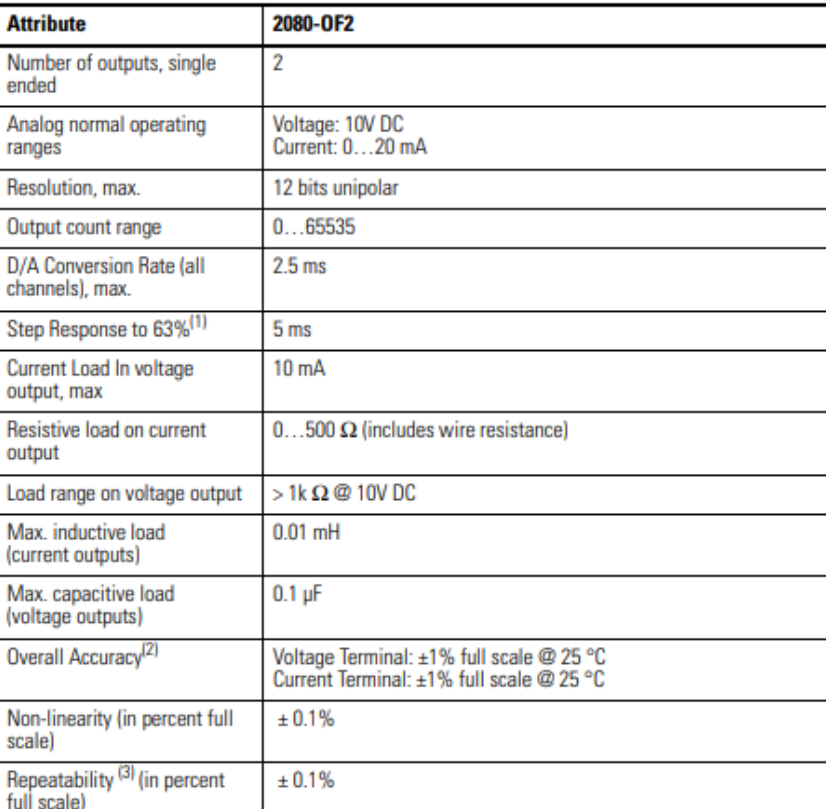

esp

#### *Cableado del Módulo 2080-IF4*

### **Wiring**

The following plug-in modules have 12-pin female terminal blocks:

- $2080 IQ4$
- 2080-IQ4OB4, 2080-IQ4OV4
- · 2080-OB4, 2080-OV4, 2080-OW4I
- 2080-IF2, 2080-IF4  $\bullet$
- 2080-TC2, 2080-RTD2

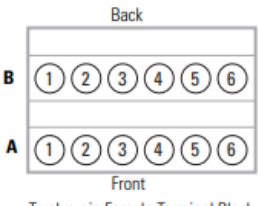

#### Twelve-pin Female Terminal Block

#### **Pin Designations for 12-Pin Female Terminal Block Modules**

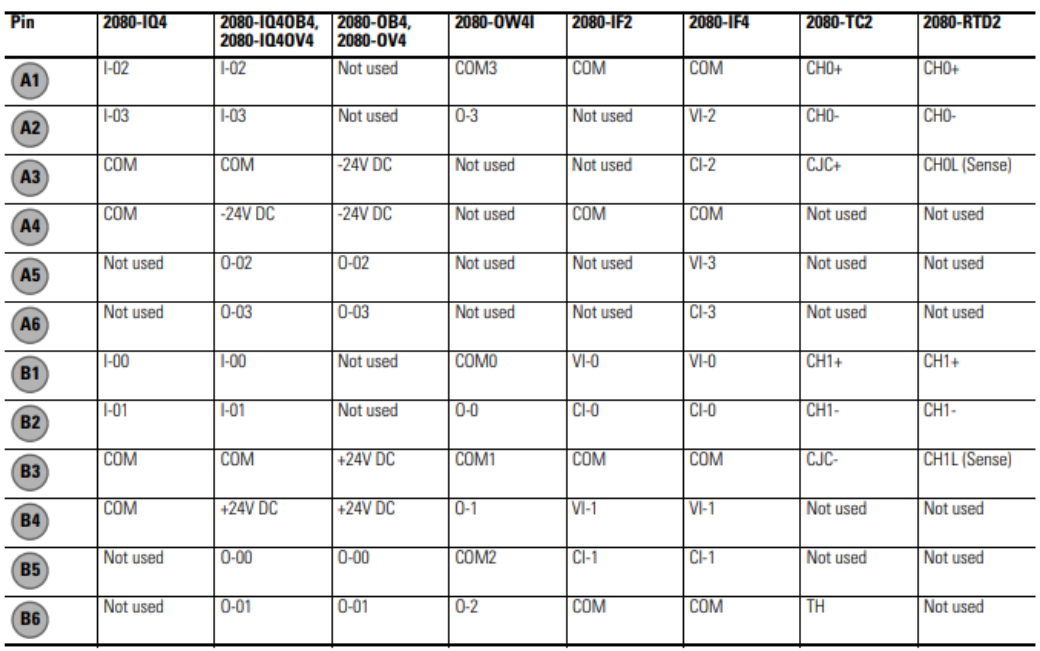

#### **Example Wiring for 2080-IF4**

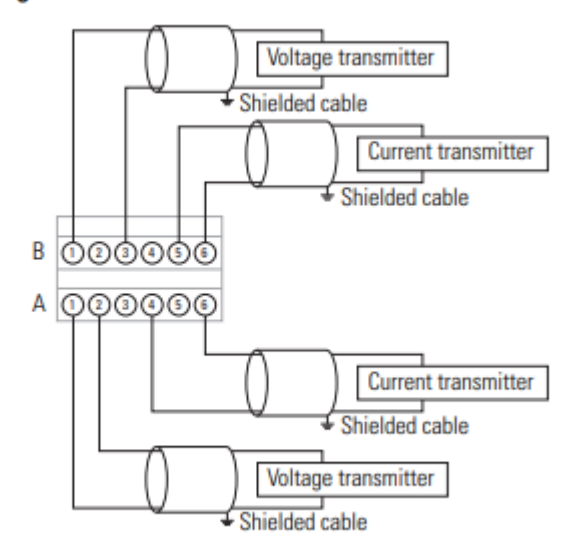

B

A

# *Cableado del Módulo 2080-OF2*

#### **Pin Designations for 8-Pin Female Terminal Block Modules**

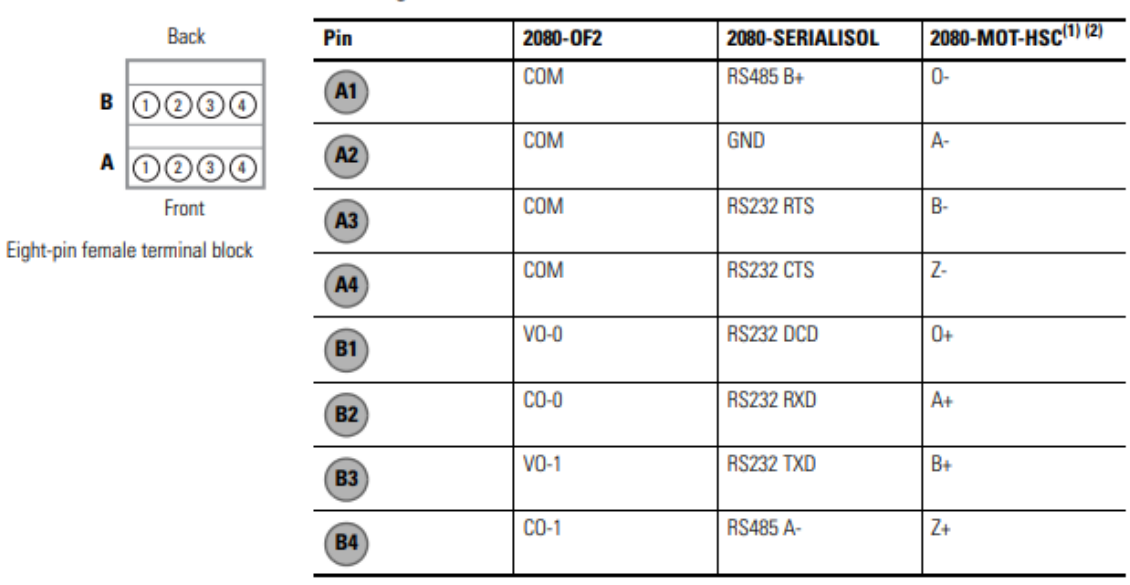

(1) IMPORTANT: Individually shielded, twisted-pair cable (or the type recommended by the encoder or sensor manufacturer) should be used for the 2080-MOT-HSC plug-in.

(2) Sinking Output/Sourcing Output wiring for the 2080-MOT-HSC plug-in is shown below.

# **Example Wiring for 2080-OF2**

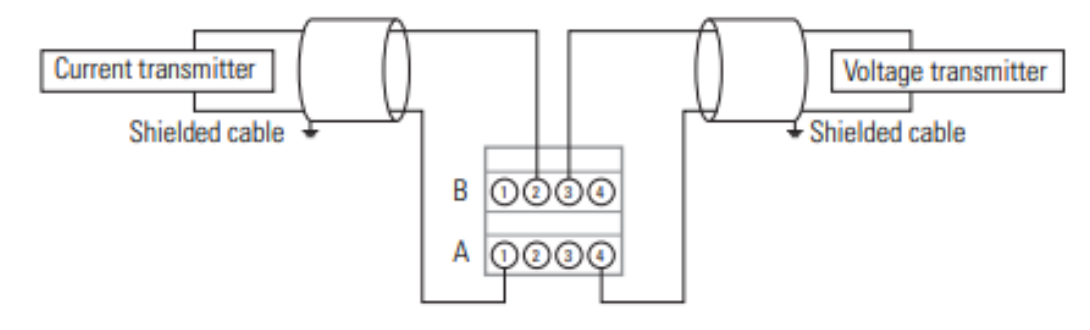

#### Typical Typical<br>SRC Wiring SNK Wiring  $_{\text{Stop}}(1)$  $\overline{01}$  $\overline{\circ}$  in  $0<sup>1</sup>$ Start/Run FWD  $0<sup>2</sup>$ Direction/Run REV  $03$ 'n **SNK Digital Common** SR  $04$ ਦ Digital Input 1 05 ć Digital Input 2 06 7 Potentiometer  $+24V$ must be<br>1-10k ohm<br>2 Watt Min. +24V DC  $11$  $+10V$  DC  $+10V$  $12$ 0-10V In  $13$ Relay N.O. Analog Common  $14$ R<sub>1</sub> ┓ **Relay Common** 4-20mA In 匪  $R2$  $15$ RS485 Shield Relay N.C  $R3$  $16$ m **SNK** 庫 |A **RS485 SRC** (DSI) Ш 03 04  $01$  $02$ 05 06  $8<sub>1</sub>$ Œ ⋔  $\mathbb{D}$  $\mathbb{D}$ ⋔ C  $^\circledR$  $\mathbb D$  $(1)$

# *Cableado de las entradas del variador PowerFlex 4M*

# **I/O Wiring Examples**

Escuela Superior<br>Politécnica del Litoral

**espo** 

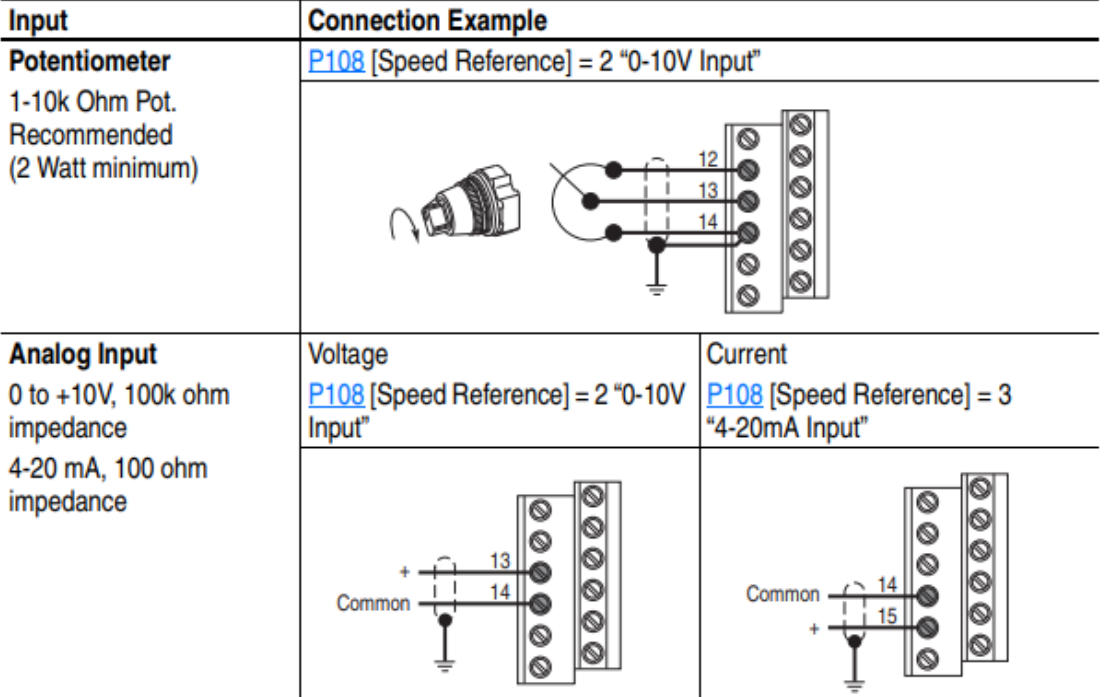